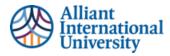

# Anthology Portfolio (C&W) Quick Guide: Students Submitting Assignments in Canvas for Anthology Portfolio (C&W) Assessment

| TABL  | E OF CONTENTS                                                              |
|-------|----------------------------------------------------------------------------|
| Quicl | Guide: How to submit assessments in Canvas using Anthology Portfolio (C&W) |
| Ove   | erview: The Steps to for students to submit assignment to be graded2       |
| Step  | 1: Student Login to Homepage in canvas2                                    |
| can   | vas2                                                                       |
| Step  | 2: Locate Assignment                                                       |
| Loc   | ate assignment                                                             |
| Sel   | ect approppriate assignment                                                |
| Step  | 3: First time users Legal Agreement                                        |
| Ant   | hology Portfolio (C&W) LEgal Agreement                                     |
| Step  | 4: Assignment Instructions                                                 |
| Vie   | w Assignment Instructions                                                  |
| Step  | 5: submit assignments                                                      |
| Α.    | Add content (assignment)                                                   |
| в.    | SElect submission Format                                                   |
| C.    | Adding a file for evaluation                                               |
| D.    | Attaching a file to be uploaded7                                           |
| Ε.    | Verify file has been added                                                 |
| F.    | SElect 'insert files'                                                      |
| G.    | Submit file                                                                |
| н.    | SElecting instructor to evaluate submission9                               |
| Ι.    | Click submit for final submission of assignment to instructor10            |
| Step  | 6: Confirmation of Submission in Chalk and Wire10                          |
| Cor   | ifirmation10                                                               |
| CAr   | vas Grade Book: Submission of ASsignment Verification11                    |
| Но    | w to verfiy that an ungraded Assignment has been submitted12               |
| Step  | 7: Editing or Resubmitting an Assignment13                                 |
| Res   | ubmission13                                                                |
| Res   | ubmission of an assignment that Has already Been Graded17                  |

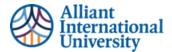

## QUICK GUIDE: HOW TO SUBMIT ASSESSMENTS IN CANVAS USING ANTHOLOGY PORTFOLIO (C&W)

#### OVERVIEW: THE STEPS TO FOR STUDENTS TO SUBMIT ASSIGNMENT TO BE GRADED

- 1. Log In to Canvas
- 2. Locate assignment
- 3. Accept first time users Legal Agreement
- 4. View assignment instructions
- 5. Submit assignments
- 6. Confirmation of submission
- 7. Resubmission

For assistance, please feel free to reach out to assessment@alliant.edu

## **STEP 1: STUDENT LOGIN TO HOMEPAGE IN CANVAS**

#### CANVAS

The students' homepage in Canvas will remain the same.

| $\bigotimes$    |             |                                                                                 |              |                             |
|-----------------|-------------|---------------------------------------------------------------------------------|--------------|-----------------------------|
| Account         |             | DEMO > Modules                                                                  |              |                             |
| CC<br>Dashboard | Home        |                                                                                 | Collapse All | iiii View Course Stream     |
|                 | Syllabus –  |                                                                                 |              | S View Course Calendar      |
| Courses         | Modules     |                                                                                 |              | Ω View Course Notifications |
| Ħ               | Assignments | ▼ Home                                                                          |              |                             |
| Calendar 🖖      | Grades      | E. Chart Have                                                                   |              | To Do                       |
| ,EL             | Brainfuse   | Start Here                                                                      |              | Nothing for now             |
| 目<br>Inbox      |             | Required Course Materials                                                       |              | Recent Feedback             |
| History         |             |                                                                                 |              | Nothing for now             |
| ?<br>Help       |             | Course Questions                                                                |              |                             |
|                 |             |                                                                                 |              |                             |
| I←              |             | <ul> <li>Week One: Introduction to Evidence-Based Program Evaluation</li> </ul> |              |                             |

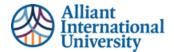

## **STEP 2: LOCATE ASSIGNMENT**

#### LOCATE ASSIGNMENT

Use left side navigation panel in Canvas and select 'Assignments' tab

#### SELECT APPROPPRIATE ASSIGNMENT

Select assignment access Anthology Portfolio (C&W) for assignment submission

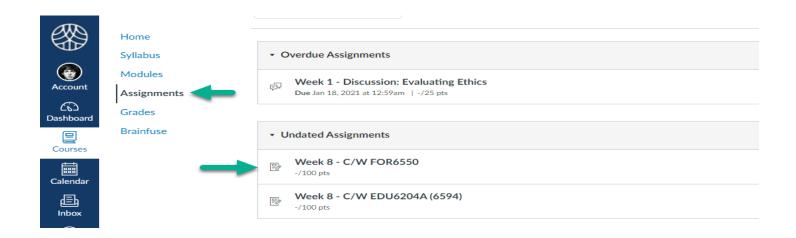

## **STEP 3: FIRST TIME USERS LEGAL AGREEMENT**

## ANTHOLOGY PORTFOLIO (C&W) LEGAL AGREEMENT

The first time the students select an assignment that has been linked to Anthology Portfolio (C&W) via their Canvas sign on they will be directed to the Anthology Portfolio (C&W) legal agreement.

This legal agreement is a standard licensing agreement. Students will have access to all of their academic submissions to Anthology Portfolio (C&W) through Alliant's contract agreement with Anthology (Anthology Portfolio (C&W)).

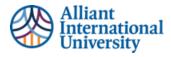

| me                      | Week 8 - C/W FOR6550                                                                                                    |
|-------------------------|----------------------------------------------------------------------------------------------------|
| labus                   | Due No Due Date Points 100 Submitting an external tool                                                                                                    |
| dules<br>gnments<br>des | Instructions go here                                                                                                    |
| nfuse                   | Alliant                                                                                                    |
|                         | LEGAL AGREEMENT ASSESSMENT INC: PRODUCT ON SERVICES UN USING ANY CHAILS WITH CHAINING ASSESSMENT INC: PRODUCT ON SERVICES UN USING ANY CHAILS WITH CHAINING LOERNING THE PRODUCT ON SERVICES (THE "PRODUCT). THE INDUXIAL LOERNING THE PRODUCT ON SERVICES (SCHORENTIATOR OF SEGUND BY ANO IS BECOMING APARTY OT INT HEIR SARDEMENT. THE TERM JUDIPASE DIAL BE INTERPRETED IN THIS AGREEMENT. THE TERM JUDIPASE USING THE ASSESSMENT INC. FROM THE TO MAIN THE TERM JUDIPASE DIAL BE INTERPRETED INTERPROCESSOR AND SIGNATION OF THE ASSESSMENT INC. FOR THE FURPOSES OF MAINTONICA AND VERIFYING LEARNING WITHIN THER LEGAL RIGHTS TO DO SOA AR BEDUCATIONAL INSTITUTION OR TRAINING ORGANIZATION IN THEIR STATEPROVINCEMANTON. IF THE LICEARING WITHIN THER LEGAL RIGHTS TO DO SOA AR BEDUCATIONAL INSTITUTION OR TRAINING ORGANIZATION IN THEIR STATEPROVINCEMANTON. IF THE LICEARING WITHIN THER LEGAL RIGHTS AND SASEESSMENT INC. PROVINCEST ON SERVICES. These terms apply to all products developed by the JUTTON INDICATING WITHIN THE LEGAL RIGHTS AND SASEESSMENT INC. PROVINCEST ON SERVICES. These terms apply to all products and/or the Agreement. To CHAIL & MINING AND WITHIN THE LEGAL RIGHTS AND THE OFFICE THAN INDICATING AND VERIFIYING LEARNING WITHIN THE LEGAL RIGHTS AND THE OFFICE TO ALL OFFICE AND AND ARD ARD AND AND AND AND AND AND AND AND AND AN |

## Select "I agree", and then click "Continue"

| Home                  | Week 8 - C/W FOR6550                                                                                                    |
|-----------------------|----------------------------------------------------------------------------------------------------|
| Syllabus              | Due No Due Date Points 100 Submitting an external tool                                                                                                    |
| d Modules Assignments | Instructions go here                                                                                                    |
| Grades<br>Brainfuse   | ANY CHALK & LEARNING ASSESSMENT INC. PRODUCTS OSERVICES.<br>These terms apply to all products developed by Chalk & WerE tarshing Assessment Inc. (CChaik &<br>WerE).<br>1. LICENSE AGREEMENT As used in this Agreement. 'CHALK & WIRE'' shall mean CHALK &<br>WerE).<br>1. LICENSE AGREEMENT As used in this Agreement, 'CHALK & WIRE'' shall mean CHALK &<br>WerE).<br>1. LICENSE agreement and the products and/or services except under the following circumstances: (i) if<br>LICENSE agreement and the product as a bundled component of a thing party product or service, then sch<br>installationuse and no license is presented for acceptance the following circumstances: (i) if<br>1. Conservices agreement and the product and and the product or service, then sch<br>installationuse and no license is presented for acceptance the first time that third party software is<br>invokad, then the use of that thing party software hall be governed by this Agreement, but the term<br>1. Conservices agreement is presented for acceptance the first time that the trip party<br>1. Conservices agreement is a presented for acceptance the first time that the trip party<br>1. Conservices agreement is a presented for acceptance the first time that the trip party<br>1. Conservices agreement is a presented for the product, and the terms tary, the order of<br>1. Proceedens of these locates agreements is a follows: (i) a signification agreement of the order of<br>1. precedence of those locates agreements is a follows: (i) a signification agreement and the order of<br>1. precedence of those locates agreements is a follows: (i) a signification agreement and the order of<br>1. precedence of those locates agreements is a follows: (i) a signification agreement and the order of<br>1. precedence of those locates agreements is a follows: (i) a signification agreement agreement<br>1. Conserver the precedence of the Product, i). The license agreement and the order of<br>2. LICENE agreement for provided with the Product(i). (i) an<br>2. LICENE agreement for the product, is printed agreement, (ii) a license agreement |
|                       | CONTINUE                                                                                                    |

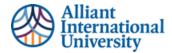

## **STEP 4: ASSIGNMENT INSTRUCTIONS**

## **VIEW ASSIGNMENT INSTRUCTIONS**

After agreeing to Anthology Portfolio (C&W) legal agreement the student will see the instructions for the assignment.

The student is now accessing Anthology Portfolio (C&W) via their SSO.

|   | FOR6550 Structural Asse<br>Assessment                                                                                 | ssment Formative  |                                                                                               |
|---|----------------------------------------------------------------------------------------------------|-------------------|-----------------------------------------------------------------------------------------------|
| 1 | Add Content                                                                                                    | Submit When Ready | SUBMIT Import Content FOR65500 Structural Assessment (Formative) Grading Rubric NOT SUBMITTED |
| * | FOR6550 Structural Assessment - For<br>Click "Instructions & Resources" tab for a<br>Structural Assessment Assignment |                   | () Modified: 2022-04-18 15:29:23                                                              |

Click on "Instructions and Resources" to expand view for assignment instructions.

|    | Add Content                                                                                                    | Submit When Ready                                                                                                    | 1 Import Content                                                                                         |
|----|----------------------------------------------------------------------------------------------------|----------------------------------------------------------------------------------------------------|----------------------------------------------------------------------------------------------------|
| 1  | ADD CONTENT 🗸                                                                                                    |                                                                                                    | <ul> <li>FOR65500 Structural Assessment<br/>(Formative) Grading Rubric</li> <li>NOT SUBMITTED</li> </ul> |
| \$ | FOR6550 Structural Assessment- Fo                                                                                                    | rmative Assessment                                                                                                    | <b>Modified:</b> 2022-04-18 15:29:23                                                                     |
|    | Click "Instructions & Resources" tab for<br>Structural Assessment Assignment                                                                                                    | more information about the                                                                                                    |                                                                                                    |
|    | Instructions θ Resources                                                                                                    |                                                                                                    |                                                                                                    |
|    | Prepare for this assignment by reviewing the lecture<br>the 20 programs you found for the Week 1 Assignm<br>Programs.                                                                                                    |                                                                                                    |                                                                                                    |
|    | Select three (3) of the programs from the 20 you provided. Alternatively, you may look for new ones a criteria:<br>• Must address a problem that is relevant in some                                                                                                    | as well. Programs must meet the following                                                                                                    |                                                                                                    |
|    | <ul> <li>Must actively provide something to/for its use<br/>provide referrals or lists of resources, or serve</li> <li>Must not be plainty school-run education prog<br/>undergraduate economics program). Program<br/>specific need (and that you can relate to the b<br/>educational programs that occur outside of a<br/>school-based educational program is not.</li> </ul> | only as a repository for information)<br>grams (e.g., master's program, doctoral program,<br>s that operate within schools to address some<br>road forensic arena in some way) are fine, so are |                                                                                                    |
|    | Create a document in which you list each program<br>numbering and lettering scheme):<br>• The name of the program                                                                                                    | and provide the following (keep the following                                                                                                    |                                                                                                    |

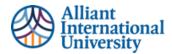

## **STEP 5: SUBMIT ASSIGNMENTS**

## A. ADD CONTENT (ASSIGNMENT)

Once the student has completed their assignment, they must submit it to their instructor for evaluation.

## Select 'Add Content" button

|    | FOR6550 Structural Asse<br>Assessment | ssment Formative  |                                                                                 |
|----|---------------------------------------|-------------------|---------------------------------------------------------------------------------|
|    |                                       |                   |                                                                                 |
|    | Add Colvent                           | Submit When Ready | ▲- <del>SUBMIT</del>                                                            |
| /  | ADD CONTENT                           |                   | FOR65500 Structural Assessment<br>(Formative) Grading Rubric<br>(NOT SUBMITTED) |
| \$ | FOR6550 Structural Assessment- Fo     |                   | () Modified: 2022-04-18 15:29:23                                                |

## **B. SELECT SUBMISSION FORMAT**

Select the type of submission to be added. These formats include Files, Text, Anthology Portfolio (C&W) journal entries, forms, and Portfolio links.

The most common types of submissions will be Files.

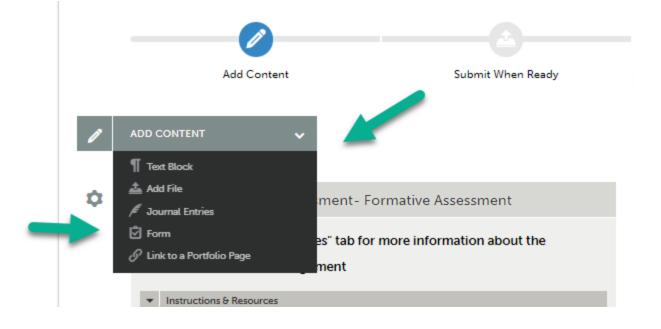

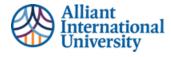

## C. ADDING A FILE FOR EVALUATION

Look to the bottom of the screen and select 'Insert content here"

|   | <ul> <li>Provide succinct responses without adding extra exposition, sentence lead-ins, transitions, or<br/>"fluff"</li> </ul> |
|---|----------------------------------------------------------------------------------------------------|
| L | Submit your assignment by Day 5 of Week 3 by clicking on the assignment in Canvas and uploading your document.                 |
|   |                                                                                                    |
| ÷ | Insert Content Here                                                                                                    |
|   |                                                                                                    |

#### D. ATTACHING A FILE TO BE UPLOADED

Drag file to be uploaded or locate the file through preferred option (i.e., "Choose File").

|   | See what's new | Maximum File Upload Size: 300 MB | Cancel Insert Files            |
|---|----------------|----------------------------------|--------------------------------|
|   | _              |                                  | Choose from<br>File Library    |
| _ | Dr             | ag Files Here to Add             | Choose from<br>Dropbox         |
|   |                | Choose Files                     | Choose from<br>OneDrive        |
|   |                |                                  | Choose<br>from Google<br>Drive |

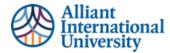

## E. VERIFY FILE HAS BEEN ADDED

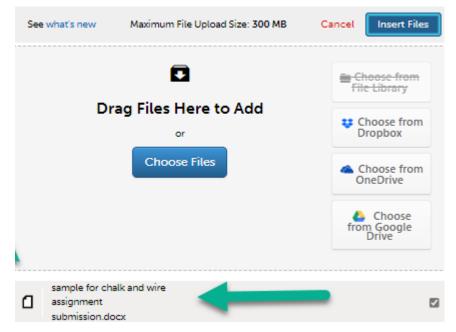

## F. SELECT 'INSERT FILES'

| See what's new                               | Maximum File Upload Size: 300 MB            | Cancel Insert File                                                                                                    | • |
|----------------------------------------------|---------------------------------------------|----------------------------------------------------------------------------------------------------|---|
| Dı                                           | Tag Files Here to Add<br>or<br>Choose Files | <ul> <li>Choose from<br/>File Library</li> <li>Choose from<br/>Dropbox</li> <li>Choose from<br/>OneDrive</li> <li>Choose<br/>from Google<br/>Drive</li> </ul> |   |
| sample for ch<br>assignment<br>submission.de |                                             |                                                                                                    |   |

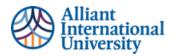

#### G. SUBMIT FILE

Click the blue "submit" icon.

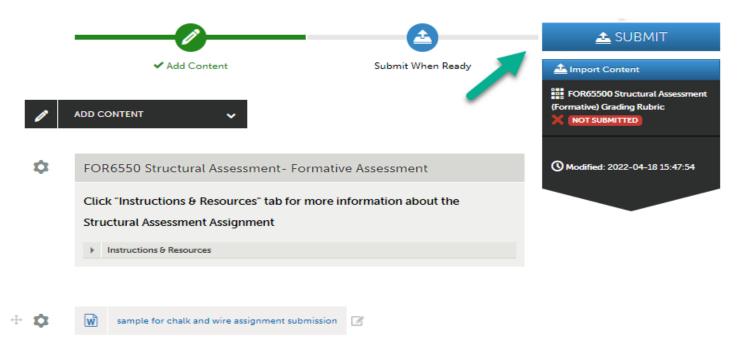

## H. SELECTING INSTRUCTOR TO EVALUATE SUBMISSION

Identify course instructor to evaluate submission. Students cannot submit their work until an instructor (Assessor) has been identified. The assignment is not fully submitted until the student selects THEIR current course instructor (Assessor)

The instructors name will auto-complete once student begins typing name. Students must enter THEIR course instructor's name. A checkmark will appear next to the course faculty's name.

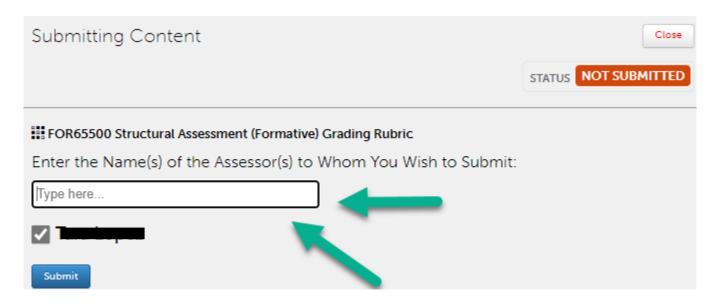

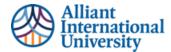

## I. CLICK SUBMIT FOR FINAL SUBMISSION OF ASSIGNMENT TO INSTRUCTOR

Once an instructor (Assessor) has been added, the assignment is ready to be submitted for evaluation.

| Submitting Content                                                      | Close                |
|-------------------------------------------------------------------------|----------------------|
|                                                                         | STATUS NOT SUBMITTED |
| FOR65500 Structural Assessment (Formative) Grading Rubric               |                      |
| Enter the Name(s) of the Assessor(s) t $\oint$ Whom You Wish to Submit: |                      |
| Type here                                                               |                      |
|                                                                         |                      |
| Submit                                                                  |                      |

## STEP 6: CONFIRMATION OF SUBMISSION IN ANTHOLOGY PORTFOLIO (C&W)

#### CONFIRMATION

Student can confirm their assignment has been submitted to their instructor for evaluation.

The confirmation identifies the assignment submitted, the date and time, and the instructor to whom it was submitted.

| Submitting Con  | tent                                                            |                               | Close                         |
|-----------------|-----------------------------------------------------------------|-------------------------------|-------------------------------|
|                 |                                                                 |                               | STATUS SUBMITTED              |
| 🗸 Content Submi | tted                                                            |                               |                               |
| -               | ork has been successfully submitted<br>d tag submitted content. | d. Use the Review Submission  | n feature below to review you |
| Assessor        | Assessment Instrument                                           | Page                          | Submitted                     |
|                 | FOR65500 Structural Assessment                                  | FOR6550 Structural Assessment | 2022-04-18                    |

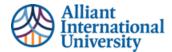

## CANVAS GRADE BOOK: SUBMISSION OF ASSIGNMENT VERIFICATION

A. It is important for students to note that they have submitted their assignment to Anthology Portfolio (C&W) via Canvas. Their Canvas grade book WILL NOT have the "paper" icon that all other non-Anthology Portfolio (C&W) assignments have to confirm submission.

Students WILL NOT see this icon in Canvas for Anthology Portfolio (C&W) based assignments.

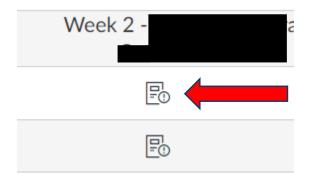

Instead, students WILL see the "dash" or "minus" icon.

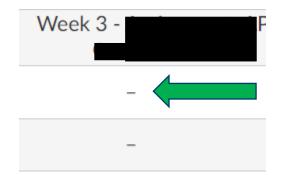

This icon usually represents non submission. However, Anthology Portfolio (C&W) submissions submitted **TO** Anthology Portfolio (C&W) via Canvas, they **ARE NOT** reflected in the Canvas grade book until they are graded by the course faculty.

**B.** If course instructor has already graded an assignment, the student will be able to see their grade in their Canvas course gradebook as an "imported assignment". The assignment has been submitted and assessed in Anthology Portfolio (C&W) and imported into the Canvas gradebook.

|   | Name                                         | Due | Status | Score | Out of |
|---|----------------------------------------------|-----|--------|-------|--------|
| • | Week 8 - C/W FOR6550<br>Imported Assignments |     |        | 93.7  | 100    |

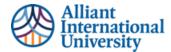

#### HOW TO VERFIY THAT AN UNGRADED ASSIGNMENT HAS BEEN SUBMITTED

Students can confirm their assignment has been submitted in two ways.

A. The original submission confirmation pop screen when they initially submitted their assignment.

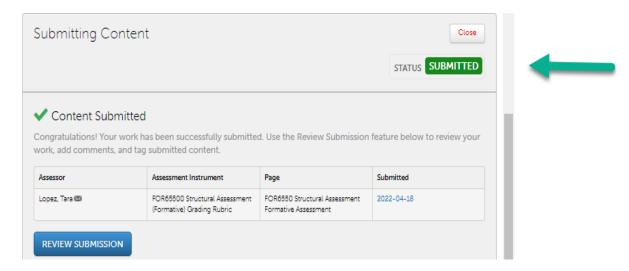

**B.** Students can go to their assignment course module and access their assignment (same as in original Step 2). The student will be able to see a time stamped confirmation of their submitted assignment.

|   | Ø                                                                        |                                              | 📤 SUBMIT                                                     |
|---|--------------------------------------------------------------------------|----------------------------------------------|--------------------------------------------------------------|
|   | ✓ Add Content                                                            | <ul> <li>Last Submitted 11/1/2022</li> </ul> | A Import Content                                             |
| • | ADD CONTENT 🗸                                                            |                                              | FOR65500 Structural Assessment<br>(Formative) Grading Rubric |
|   | FOR6550 Structural Assessment                                            | - Formative Assessment                       | S 2022-11-01                                                 |
|   | Click "Instructions & Resources" tab<br>Structural Assessment Assignment | for more information about the               | Modified: 2022-10-29 11:09:59                                |
|   | Instructions & Resources                                                 |                                              | •                                                            |

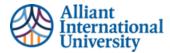

**C.** Students can confirm they've submitted their assessments to the correct instructor.

| ADD CONTENT V                                                       | View Assessment Instrument      |  |
|---------------------------------------------------------------------|---------------------------------|--|
|                                                                     | View Table Of Contents          |  |
|                                                                     | Download Portfolio As PDF       |  |
| FOR6550 Structural Assessment - Formative Assessment                | Work                            |  |
|                                                                     | Withdraw O Modified: 27 2-11-14 |  |
| Click "Instructions & Resources" tab for more information about the | View Assessor Info              |  |
| Structural Assessment Assignment                                    |                                 |  |
| Instructions ∂ Resources                                            | · · · · ·                       |  |

## STEP 7: EDITING OR RESUBMITTING AN ASSIGNMENT

#### **RESUBMISSION**

Students can edit and resubmit assignments before they have been evaluated.

A. If a students' submitted assignment has the orange clock icon, the student still has the ability to "withdraw" that assignment. The orange clock icon indicates that the assignment has not been assessed (graded).

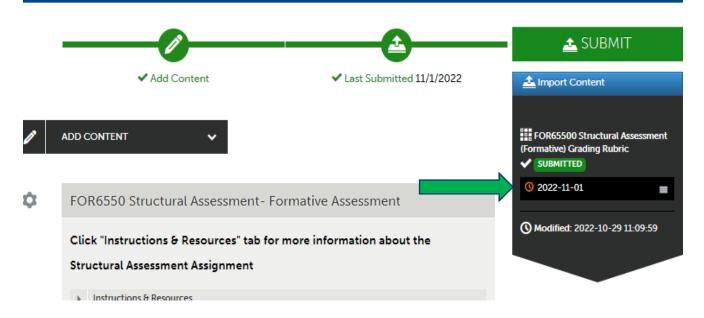

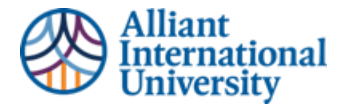

B. To withdraw the assignment, click on the three grey bars to the right of the date stamp confirmation.

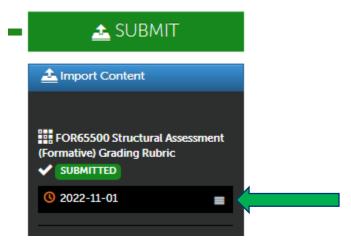

C. Select the "withdraw" option.

| 📤 SUBMIT                               |
|----------------------------------------|
| A Import Content                       |
| View Assessment Instrument             |
| View Table Of Contents                 |
| <br>Download Portfolio As PDF          |
| Work                                   |
| Withdraw Modified: 2022-10-29 11:09:59 |
| View Assessor Info                     |

**D.** Confirm the withdraw of the submitted assignment.

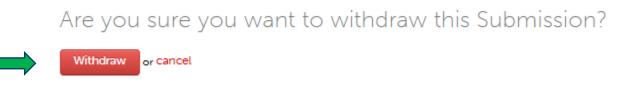

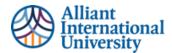

## E. Delete Original Document(s) from your submission page

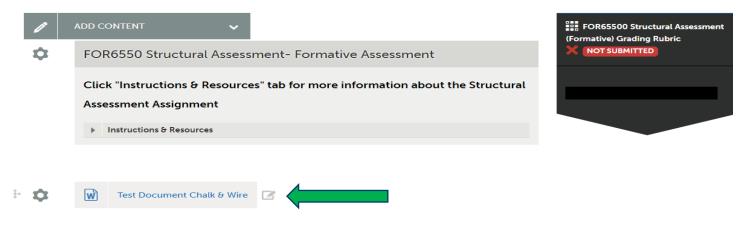

F. Click on the Tools icon below 'Add Content' and select 'Delete'.

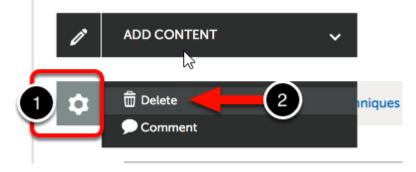

G. Add new content using the same steps used for original content submission.

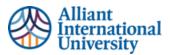

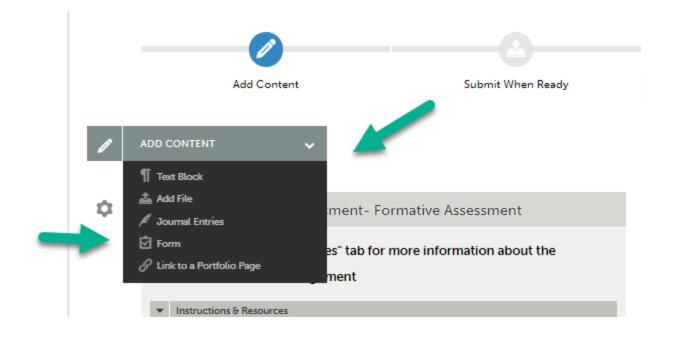

## **\*\*IMPORTANT NOTE\*\***

- If a student withdraws an assignment the course instructor has no proof of submission. Withdrawing an assignment is only possible if an assignment HAS NOT been graded. Since the instructor has not graded the assignment, withdrawing it removes the assignment from their workflow.
- Students MUST resubmit an assignment after they withdrawn a previously submitted assignment.

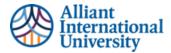

## **RESUBMISSION OF AN ASSIGNMENT THAT HAS ALREADY BEEN GRADED**

- A. If a course instructor decides to send an assignment back to a student for resubmission, the student will receive an email stating that their work has been returned to them to be resubmitted
  - The student will follow original submission instructions.
- **B.** If a student wants to resubmit their work and the assignment has already been graded and the instructor HAS NOT sent a resubmission request
  - The student will go to their assignment module in the Canvas course shell
  - The student will see a green checkmark next to the date stamped confirmation of their assignment submission.
    - The green checkmark indicates the assignment has already been graded, and the student no longer has the option to withdraw the assignment.

#### **\*\*IMPORTANT NOTE\*\***

- It is up to the discretion of the course instructor as to whether or not they will accept and grade a second assignment submission.
- Students have the *ability* to make a second submission. However, the decision to assess/grade that second submission is a decision to be made by the course instructor.

| 📤 SUBMIT                                   | View Assessment Instrument                       |
|--------------------------------------------|--------------------------------------------------|
| 🛓 Import Content                           | View Table Of Contents 500 Structural Assessment |
|                                            | View Summary                                     |
| FOR65500 Structural Assessment             | View Details 2022-11-01 56.2/60                  |
| (Formative) Grading Rubric                 | Download Portfolio As PDF                        |
| <ul> <li>✓ 2022-11-01 56.2/60 =</li> </ul> | Work O Modified: 2022-11-01.14:34:11             |
|                                            | View Assessor Info                               |
|                                            |                                                  |

C. The student WILL have the option to add another copy of their assignment to Anthology Portfolio (C&W)
 a. Follow original "add content" instructions

b. The student will now see that they have two submissions; their original and their second submission

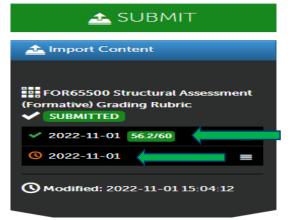